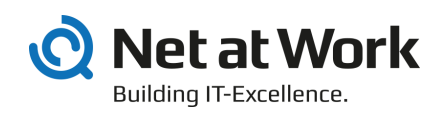

# Net at Work Mail Gateway Web Portal 9.2

Installationsanleitung

- NoSpamProxy
- enQsig
- enQsig CS
- Large File Transfer

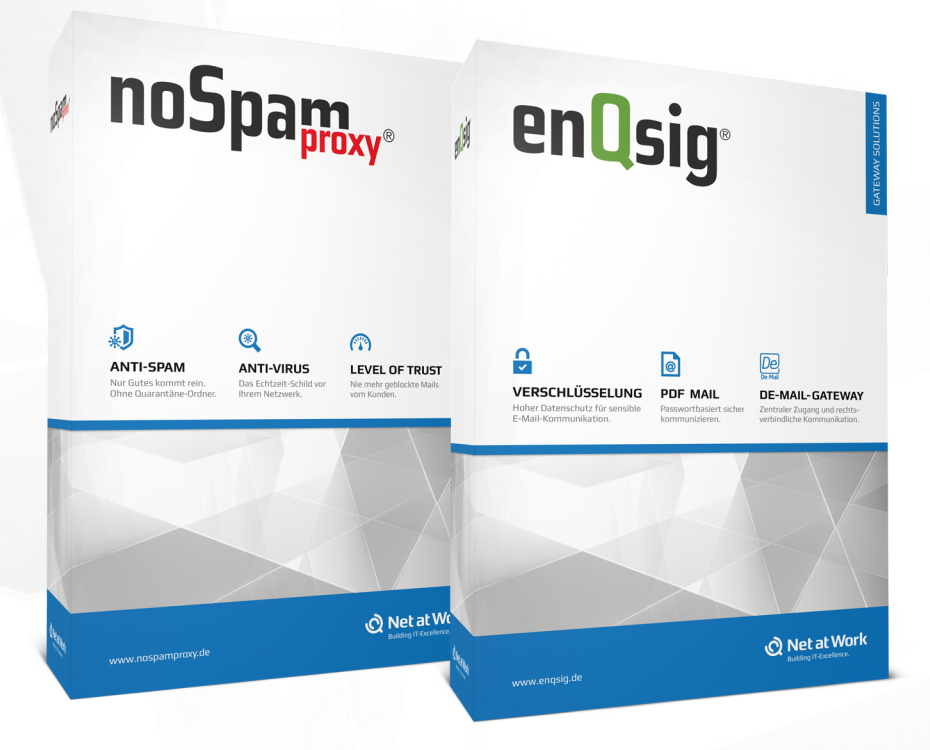

#### Impressum

Alle Rechte vorbehalten. Dieses Handbuch und die darin beschriebenen Programme sind urheberrechtlich geschützte Erzeugnisse der Net at Work GmbH, Paderborn, Bundesrepublik Deutschland. Änderungen vorbehalten. Die in diesem Handbuch enthaltenen Informationen begründen keine Gewährleistungs- und Haftungsübernahme seitens der Net at Work GmbH. Die teilweise oder vollständige Vervielfältigung ist nur mit schriftlicher Genehmigung der Net at Work GmbH zulässig.

Copyright © 2013 Net at Work GmbH Net at Work GmbH Am Hoppenhof 32a D-33104 Paderborn

#### Handelsmarken

Microsoft®, Windows®, Windows Server 2008®, Windows Server 2012® und Windows Server 2012 R2® sind eingetragene Handelsmarken der Microsoft Corporation. NoSpamProxy® und enQsig® sind eingetragene Handelsmarken der Net at Work GmbH. Alle anderen verwendeten Handelsmarken gehören den jeweiligen Herstellern / Inhabern.

07.08.2014

## Inhalt

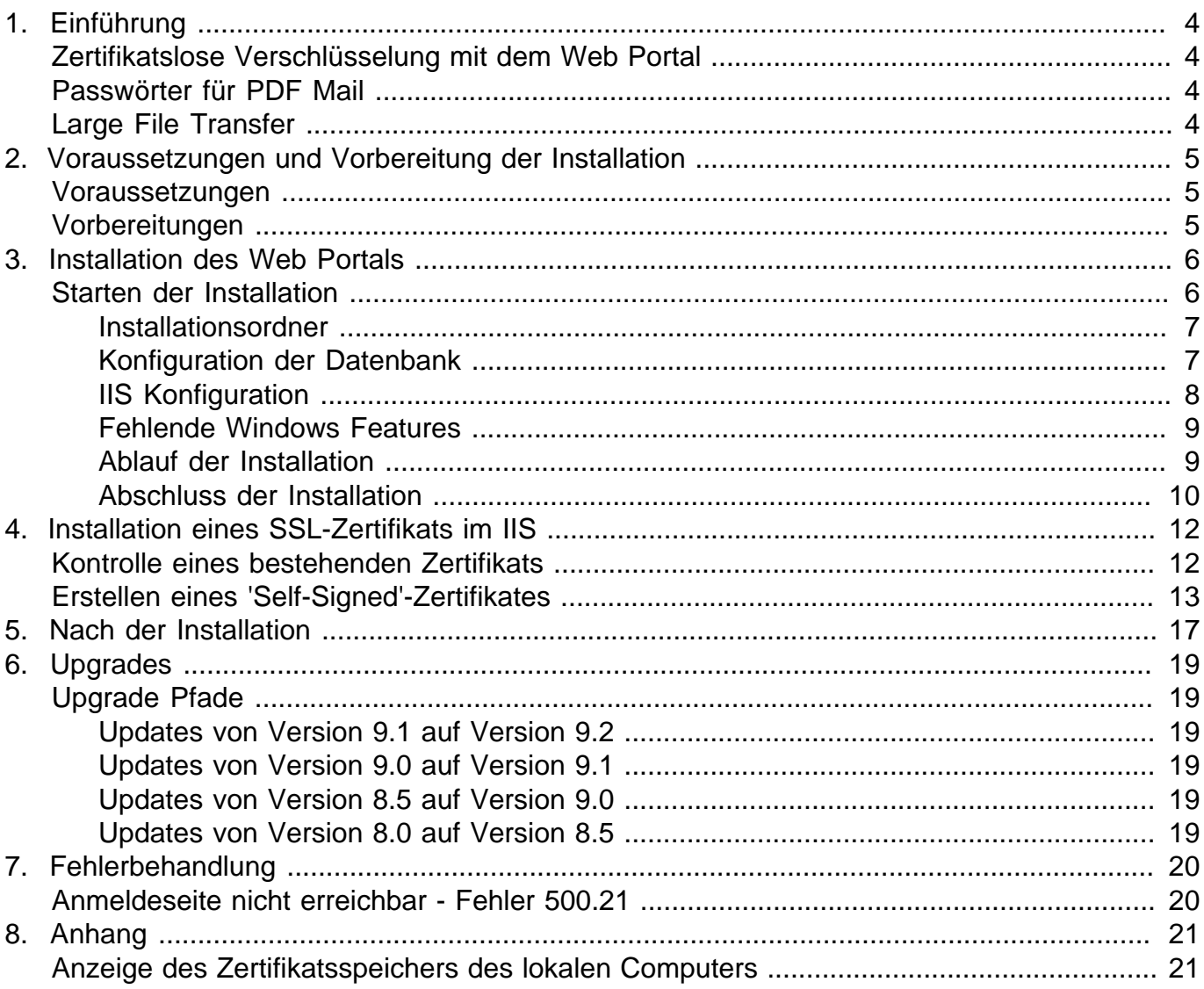

### <span id="page-3-0"></span>1. Einführung

Das Web Portal ist eine Erweiterung des Net at Work Mail Gateway mit lizenziertem enQsig und der Large File Transfer Funktion.

#### <span id="page-3-1"></span>**Zertifikatslose Verschlüsselung mit dem Web Portal**

Beim Einsatz von enQsig können Sie das Web Portal über ein eigenes Setup installieren. Das Web Portal dient zur verschlüsselten Kommunikation mit Partnern, die keinen eigenen Verschlüsselungsschlüssel, wie zum Beispiel Zertifikate oder PGP-Schlüssel, besitzen. Die Nachrichten können über verschlüsselte PDF-Dokumente zum Empfänger gesandt werden. Antworten auf die Nachricht werden direkt über das Web Portal verfasst und zum ursprünglichen Sender zurückgesandt. Das Web Portal kommuniziert dabei mit der Intranet Rolle und kann so alle notwendigen Information erhalten, die es für die einwandfreie Funktion benötigt.

#### <span id="page-3-2"></span>**Passwörter für PDF Mail**

Die Passwörter für PDF Mail können jetzt im Partner Knoten der Management Konsole hinterlegt werden. Diese Passwörter werden zu allen verbundenen Gateway Rollen und Web Portalen repliziert. Wenn das Passwort geändert wird, wird dem Partner eine E-Mail-Benachrichtigung über diese Änderung zugesandt. Falls kein Passwort für PDF Mail zur Verfügung steht, wird die ausgehende E-Mail in eine Warteschleife gesetzt.

### <span id="page-3-3"></span>**Large File Transfer**

Große Dateien einfach, sicher und ohne Medienbruch versenden. Das Erweiterungsmodul Large File Transfer erlaubt es Nutzern, beliebig große Dateien direkt aus Outlook heraus zu versenden. Anwender können auf diese Weise auch große Dateien, welche Beschränkungen des Mail-Programms überschreiten, ohne Medienbruch mit einem einzigen Klick versenden. Der Einsatz ist unkompliziert und mit dem Versand herkömmlicher Dateianhänge vergleichbar. Im Gegensatz zu den weit verbreiteten Cloud-basierten File-Transfer-Diensten werden die Daten über einen kundeneigenen Web-Server bereitgestellt und via SSL verschlüsselt übertragen. Das Sicherheitsniveau der Lösung wird damit auch kritischen Business-Anforderungen jederzeit gerecht.

## <span id="page-4-0"></span>2. Voraussetzungen und Vorbereitung der Installation

### <span id="page-4-1"></span>**Voraussetzungen**

Für die Installation des Web Portals sind die folgenden Voraussetzungen notwendig.

- Windows Server 2008 R2 oder höher.
- .NET Framework 4.5.1. Wird bei Bedarf während der Installation mit installiert.
- Microsoft SQL Server. Hier kann während der Installation entweder die kostenlose Microsoft SQL Server 2012 Express Edition installiert werden oder ein bereits vorhandener SQL Server genutzt werden. Das Web Portal unterstützt Microsoft SQL Server 2005 oder später in den Editionen Express, Standard oder Enterprise.

#### <span id="page-4-2"></span>**Vorbereitungen**

In Abhängigkeit der geplanten Installationsumgebungen sind unterschiedliche Vorbereitungen notwendig.

- **Portfreigaben auf der Firewall** Wenn Sie eine Firewall verwenden, muss der für das Web Portal des Net at Work Mail Gateways vorgesehene Port freigegeben sein. In der Regel ist dies Port 443.
- **IIS auf einer Gateway Rolle** Wenn der IIS auf dem gleichen System wie eine der Gateway Rollen installiert ist, deaktivieren Sie bitte die SSL-Loopbackprüfung. Das Verfahren wird in der Microsoft Knowledgebase beschrieben [http://support.microsoft.com/kb/896861.](http://support.microsoft.com/kb/896861) Bitte nutzen Sie die 'Methode 2'.
- **Web Portal in der DMZ / nicht im Active Directory** Wenn das Web Portal auf einem Rechner in der DMZ bzw. nicht im Active Directory installiert ist, deaktivieren Sie bitte die UAC-Remote-Restrictions. Das Verfahren wird in der Microsoft Knowledgebase beschrieben [http://support.microsoft.com/kb/951016.](http://support.microsoft.com/kb/951016)

### <span id="page-5-0"></span>3. Installation des Web Portals

In diesem Kapitel wird die Installation des Web Portals für das Net at Work Mail Gateway beschrieben.

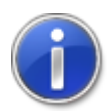

Für [Upgrades](#page-18-0) sollten Sie zusätzlich das Kapitel über Upgrades lesen, da sonst die einwandfreie Funktionalität nicht gewährleistet werden kann.

#### <span id="page-5-1"></span>**Starten der Installation**

Vor dem Beginn der Installation sollten alle Windows-Programme geschlossen sein. Nach dem Start ermittelt die Installationsroutine die vorhandene Systemkonfiguration und schlägt automatisch Standardeinstellungen für die Installation vor [\(Bild 1\)](#page-5-2). Die jeweiligen Einstellungen können sie am Ende jeder Zeile durch Anklicken von **Modify** einsehen und gegebenenfalls ändern.

<span id="page-5-2"></span>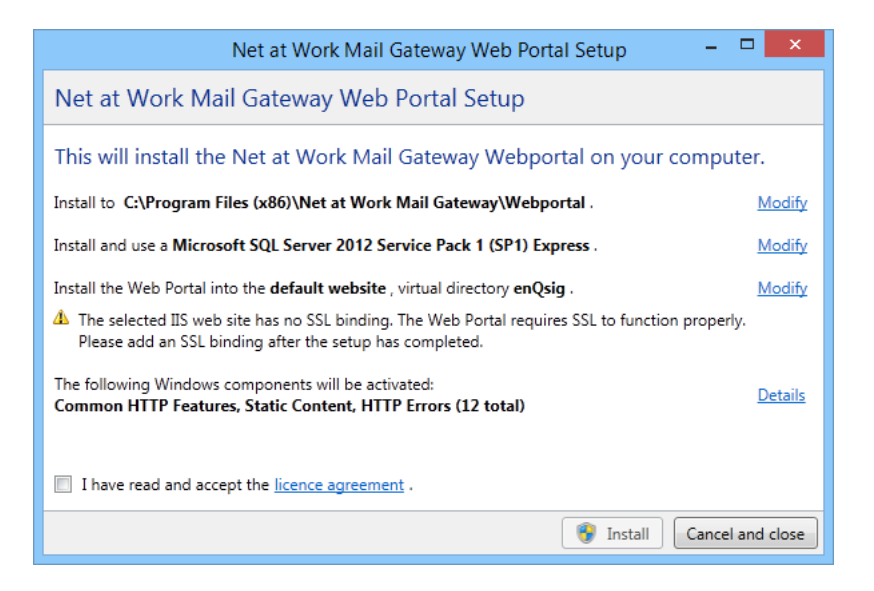

**Bild 1: Zusammenfassung der Installationsoptionen bei Erstinstallation**

Bei erneuter Installation des Web Portals oder bereits eingerichtetem Internet Information Server (IIS) zeigt die Übersicht andere Einstellungen an [\(Bild 2\)](#page-6-2).

<span id="page-6-2"></span>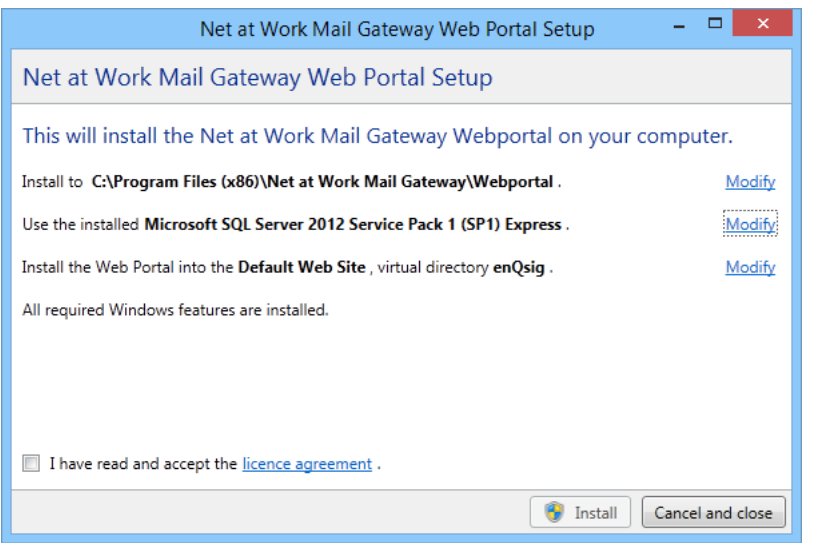

**Bild 2: Zusammenfassung der Installationsoptionen bei bereits eingerichtetem IIS**

#### <span id="page-6-0"></span>**Installationsordner**

Legen Sie den Installationsordner für das Web Portal fest [\(Bild 3\)](#page-6-3).

<span id="page-6-3"></span>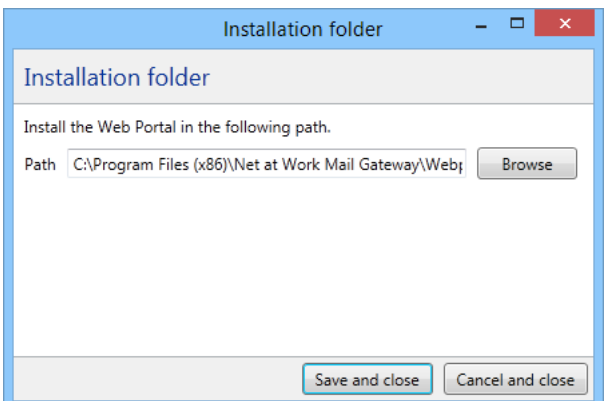

**Bild 3: Auswahl des Installationsordners**

#### <span id="page-6-1"></span>**Konfiguration der Datenbank**

Das Web Portal benötigt eine Datenbank. Es kann entweder eine bestehende SQL-Server-Instanz verwendet werden oder das Setup installiert eine Microsoft SQL Server 2012 Express Edition [\(Bild 4\)](#page-7-1).

<span id="page-7-1"></span>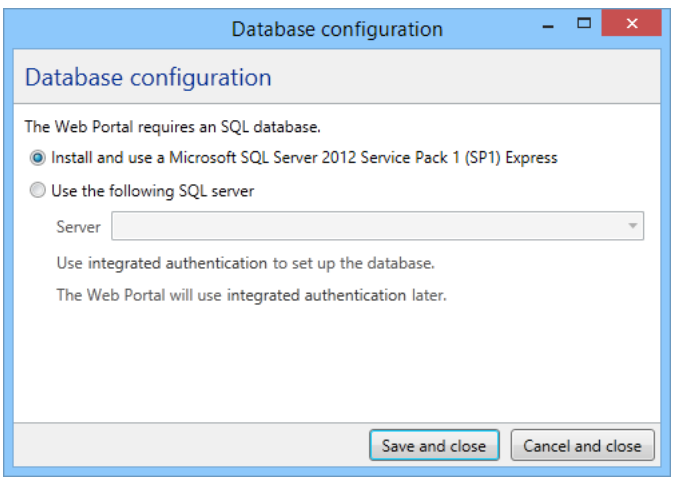

**Bild 4: Auswahl der Datenbank**

#### <span id="page-7-0"></span>**IIS Konfiguration**

Wenn Sie das Web Portal in eine bestimmte Website oder ein bestimmtes virtuelles Verzeichnis installieren möchten, benötigen Sie dafür die "IIS Management Tools". Falls diese noch nicht installiert sind, bietet Ihnen das Setup die Installation in das virtuelle Verzeichnis "enQsig" innerhalb der Standard-Website an [\(Bild 5\)](#page-7-2).

<span id="page-7-2"></span>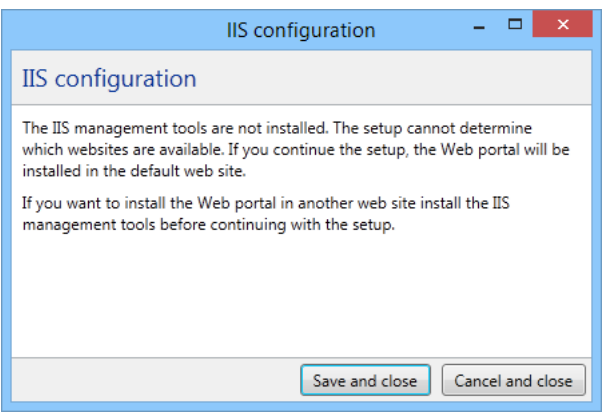

**Bild 5: Anzeige, dass die Standardeinstellungen verwendet werden müssen**

Wenn das Web Portal in eine andere Website oder ein anderes virtuelles Verzeichnis installiert werden soll, müssen Sie zuerst diese Installation abbrechen und die "IIS Management Tools" installieren. Danach können Sie die Website und das virtuelle Verzeichnis auswählen [\(Bild 6\)](#page-8-2). Für jede der ausgewählten Websites wird angezeigt ob SSL bereits konfiguriert ist oder ob weitere Schritte notwendig sind.

<span id="page-8-2"></span>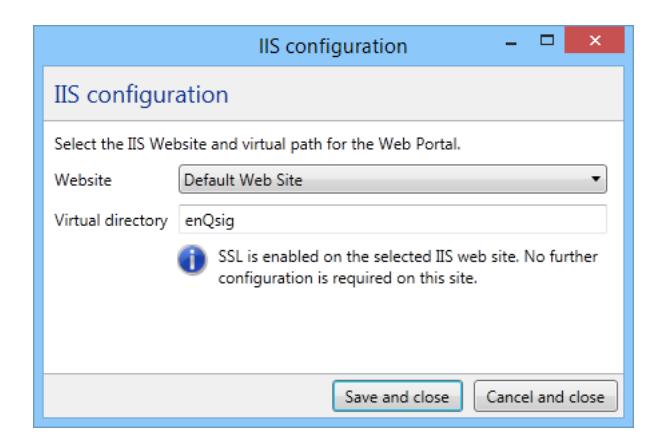

**Bild 6: Auswahl der Website und des virtuellen Verzeichnisses in das das Web Portal installiert werden soll**

#### <span id="page-8-0"></span>**Fehlende Windows Features**

Wenn für die Installation Windows Features fehlen, werden diese automatisch aktiviert. Über **Details** können Sie alle Windows Features einsehen, die beim Abschluss der Installation aktiviert werden.

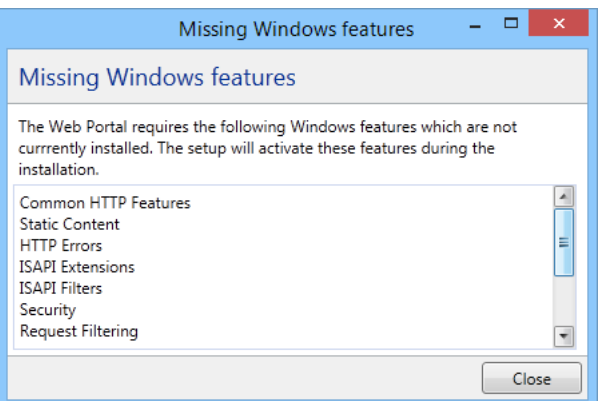

**Bild 7: Anzeige der Windows Features die aktiviert werden**

#### <span id="page-8-1"></span>**Ablauf der Installation**

Nach dem Lesen und dem Akzeptieren der Lizenzbedingungen können Sie über **Install** die Installation starten. Jetzt werden alle, in der Übersicht angezeigten Schritte durchgeführt ([Bild 8](#page-9-1)).

<span id="page-9-1"></span>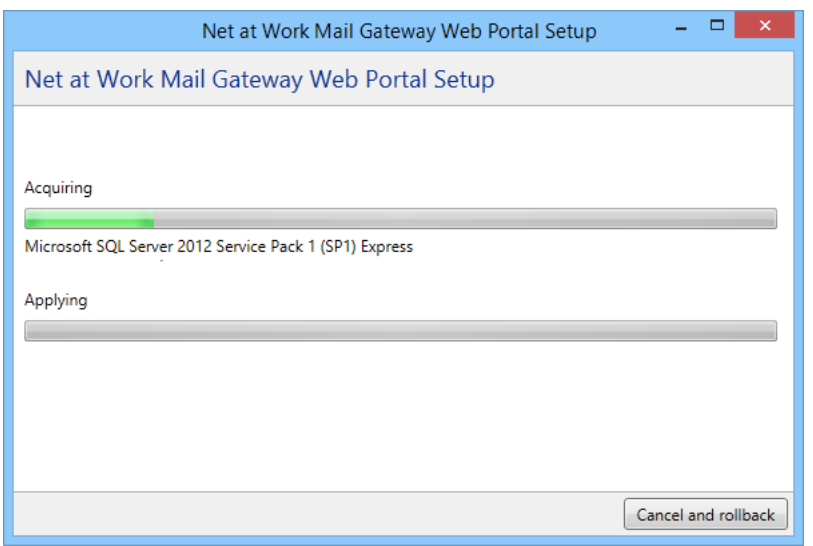

**Bild 8: Anzeige des Installationsfortschritts**

#### <span id="page-9-0"></span>**Abschluss der Installation**

Nach der erfolgreichen Durchführung der Installation informiert Sie das Programm über weitere durchzuführende Schritte. Hier kann es noch notwendig sein einen SSL-Zugang für das Web Portal zu konfigurieren ([Bild 9](#page-9-2)) oder, falls die Konfiguration schon durchgeführt wurde, nur noch den Rechner neu zu starten ([Bild 10](#page-10-0)).

<span id="page-9-2"></span>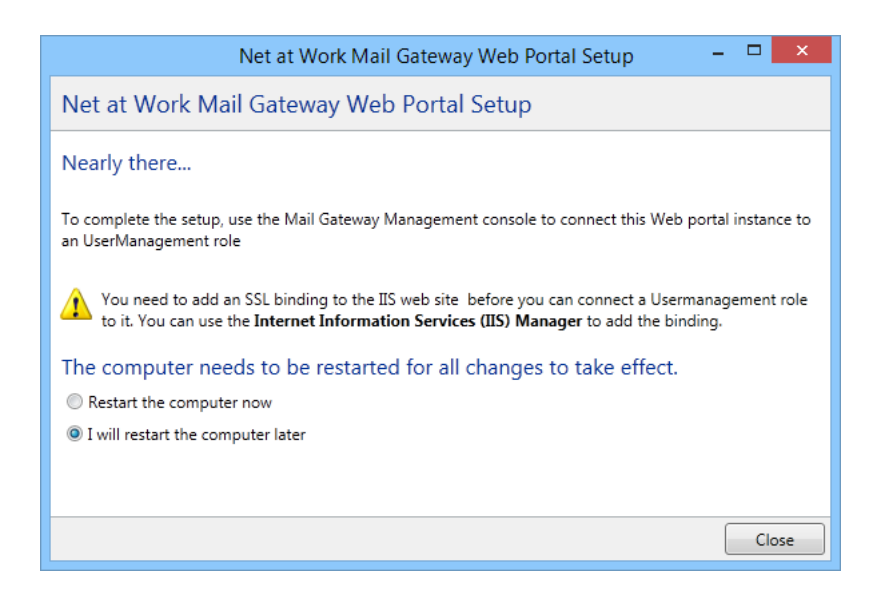

**Bild 9: Abschluss der Installation ohne Bindung von SSL**

<span id="page-10-0"></span>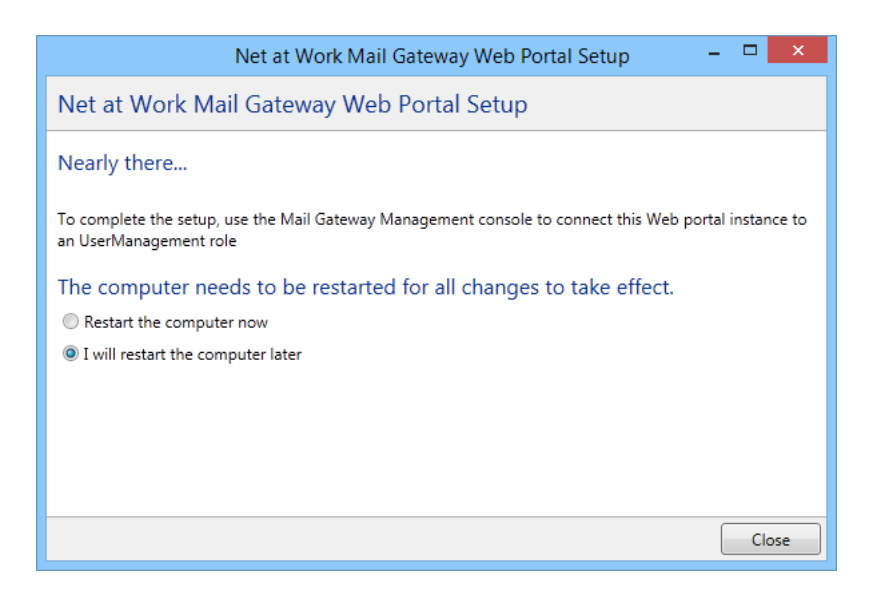

**Bild 10: Abschluss der Installation mit erfolgreicher Bindung von SSL**

### <span id="page-11-0"></span>4. Installation eines SSL-Zertifikats im IIS

Um den SSL-Zugang für das Web Portal zu konfigurieren, öffnen Sie bitte den "Internet Information Services (IIS) Manager" ([Bild 11](#page-11-2)). Wählen Sie dort "Server Certificates" mit einem Doppelklick aus. Es öffnet sich die Liste der Server-Zertifikate ([Bild 12](#page-12-1)). Sie können hier kontrollieren ob Ihr eigenes Zertifikat für den SSL-Zugang angezeigt wird oder ein "Self-Signed"-Zertifikat erstellen. Beide Vorgänge sind im Folgenden beschrieben. Nur einer dieser Vorgänge muss für die Funktionsfähigkeit des Web Portals durchgeführt werden.

<span id="page-11-2"></span>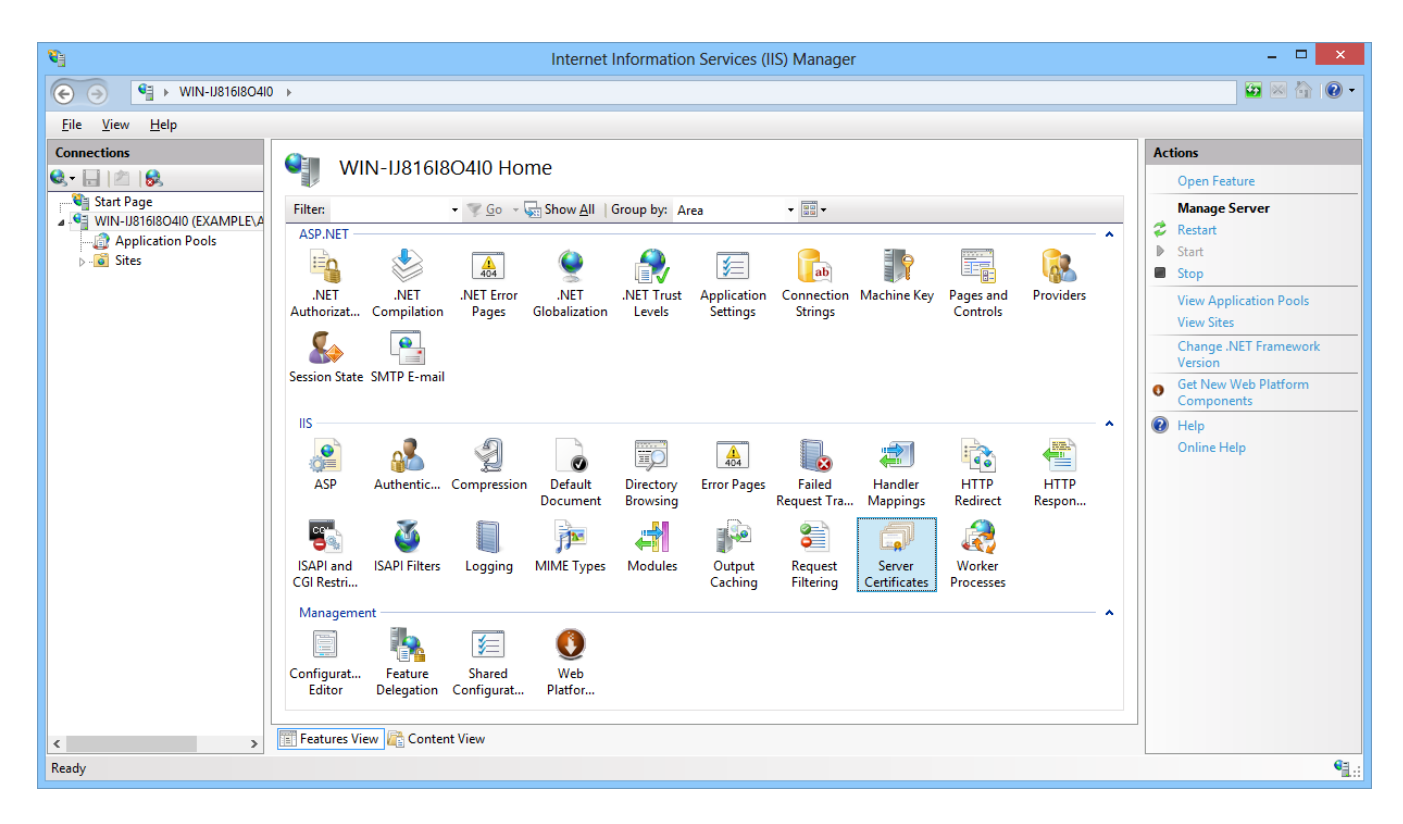

**Bild 11: Der IIS-Manager**

#### <span id="page-11-1"></span>**Kontrolle eines bestehenden Zertifikats**

Die Server-Zertifikate müssen [im Zertifikatsspeicher des lokalen Computer-Kontos](#page-20-1) hinterlegt sein. Hier liegen Sie im Speicher **Persönliche Zertifikate** / **Personal**. Alle für SSL nutzbaren Zertifikate werden in der Liste **Server Certificates** des IIS-Managers aufgeführt [\(Bild 12\)](#page-12-1). Kontrollieren Sie in der Liste, ob Ihr Zertifikat darin aufgeführt wird.

<span id="page-12-1"></span>

| $\mathbf{e}_i$                                                                                |                                                                                                    | $\Box$<br>$\times$                                 |                                   |                                            |                                        |                                |  |
|-----------------------------------------------------------------------------------------------|----------------------------------------------------------------------------------------------------|----------------------------------------------------|-----------------------------------|--------------------------------------------|----------------------------------------|--------------------------------|--|
| $\begin{array}{r} \bigoplus \vdash \text{WIN-IJS16I8O4I0} \end{array}$<br>$(\Leftrightarrow)$ |                                                                                                    |                                                    |                                   |                                            |                                        |                                |  |
| View<br>Help<br>File                                                                          |                                                                                                    |                                                    |                                   |                                            |                                        |                                |  |
| <b>Connections</b>                                                                            |                                                                                                    |                                                    |                                   |                                            |                                        |                                |  |
| $\mathbf{e}$ $\Box$<br>8                                                                      | <b>Server Certificates</b>                                                                                        |                                                    |                                   |                                            |                                        | Import                         |  |
| Start Page                                                                                    | Use this feature to request and manage certificates that the Web server can use with websites configured for SSL. |                                                    |                                   |                                            |                                        | Create Certificate Request     |  |
| 4 G WIN-U816I8O4I0 (EXAMPLE\A<br><b>Application Pools</b>                                     | $\bullet$ 60 - $\frac{1}{\sqrt{3}}$ Show All Group by: No Grouping<br>Filter:<br>۰                                |                                                    |                                   |                                            |                                        | Complete Certificate Request   |  |
| $\triangleright$ $\cdot$ G Sites                                                              | ≖<br>Name                                                                                                    | <b>Issued To</b>                                   | <b>Issued By</b>                  | <b>Expiration Date</b>                     | Certificate Hash                       | Create Domain Certificate      |  |
|                                                                                               |                                                                                                    | NoSpamProxy                                        | NoSpamProxy                       | 31.01.2053 01:00:00                        | 14497D2287D2B47D                       | Create Self-Signed Certificate |  |
|                                                                                               |                                                                                                    | ClientSide                                         | <b>Root Agency</b>                | 01.01.2040 00:59:59                        | 2CD26C1AA1303A9I                       | $\bigcirc$ Help                |  |
|                                                                                               |                                                                                                    | NoSpamProxy                                        | NoSpamProxy                       | 31.01.2053 01:00:00                        | 4DA7AFAEF1875B2F                       | Online Help                    |  |
|                                                                                               |                                                                                                    | WIN-IJ816I8O4I0.example.local<br><b>ServerSide</b> | WIN8-GB-TestCA                    | 16.01.2014 13:42:34<br>01.01.2040 00:59:59 | 840F4EF8C17F85AEE<br>966691AEF93553167 |                                |  |
|                                                                                               |                                                                                                    | NoSpamProxy                                        | <b>Root Agency</b><br>NoSpamProxy | 31.01.2053 01:00:00                        | 9D0C29B8F980B9A6                       |                                |  |
|                                                                                               |                                                                                                    | NoSpamProxy                                        | <b>NoSpamProxy</b>                | 31.01.2053 01:00:00                        | D4135B6C77601452I                      |                                |  |
|                                                                                               |                                                                                                    |                                                    |                                   |                                            |                                        |                                |  |
|                                                                                               |                                                                                                    |                                                    |                                   |                                            |                                        |                                |  |
|                                                                                               |                                                                                                    |                                                    |                                   |                                            |                                        |                                |  |
|                                                                                               | $\,$ $\,$                                                                                                    |                                                    |                                   |                                            | $\,$                                   |                                |  |
|                                                                                               |                                                                                                    |                                                    |                                   |                                            |                                        |                                |  |
| $\langle$<br>$\mathbf{r}$                                                                     | <b>Features View Content View</b>                                                                                 |                                                    |                                   |                                            |                                        |                                |  |
| $\bullet$<br>Ready                                                                            |                                                                                                    |                                                    |                                   |                                            |                                        |                                |  |

**Bild 12: Die Liste aller Server-Zertifikate**

Stellen Sie sicher, dass das verwendete SSL-Zertifikat unter anderem den exakten FQDN enthält, den Sie für den Aufruf des Web Portals verwenden. Wenn Sie das Web Portal zum Beispiel unter Verwendung der URL https://portal.example.com/ engsig betreiben wollen, muss der Name portal.example.com als Name im SSL-Zertifikat auftauchen. Des Weiteren muss sichergestellt sein, dass der Aussteller dieses Zertifikats auf dem Server der Intranet Rolle als vertrauenswürdige Stammzertifizierungsstelle eingetragen ist. Die Liste der vertrauenswürdigen Stammzertifizierungsstellen können sie [im Zertifikatsspeicher des lokalen Computer-](#page-20-1)[Kontos](#page-20-1) einsehen. Falls es sich um ein selbstsigniertes Zertifikat handelt, muss dieses Zertifikat ebenfalls in den vertrauenswürdigen Stammzertifizierungsstellen enthalten sein. Für einen schnellen Test, öffnen Sie auf dem Server der Intranet Rolle den Internet Explorer und geben die URL des Web Portals ein, in unserem Beispiel https:// portal.example.com/enqsig. Die Seite muss sich ohne Fehlermeldungen öffnen. Wenn das der Fall ist, kann die Verbindung zum Web Portal in der Intranet Rolle ebenfalls erfolgreich hinzugefügt werden.

#### <span id="page-12-0"></span>**Erstellen eines 'Self-Signed'-Zertifikates**

Um ein "Self-Signed"-Zertifikat zu erstellen wählen Sie auf der Liste über einen Rechtsklick oder über das **Actions**-Menü die Option **Create Self-Signed Certificate...**. Geben Sie im folgenden Dialog den Namen des Zertifikats, zum Beispiel den Computernamen, an [\(Bild 13](#page-13-0)). Nach Abschluss dieses Dialoges erscheint das erstellte Zertifikat in der Liste der **Server Certificates**.

<span id="page-13-0"></span>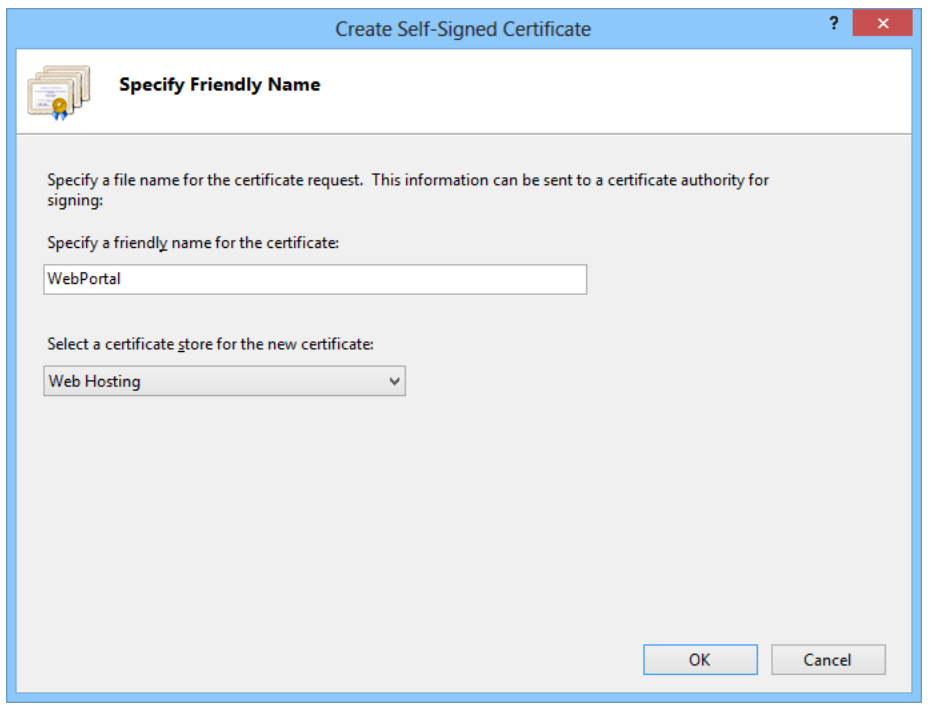

**Bild 13: Eingabe des voll qualifizierten Zertifikatnamens**

Wählen Sie jetzt im Baum des IIS-Managers unter **Sites** die Webseite, in die das Web Portal installiert wurde. Bei einer Standardinstallation heißt sie **Default Web Site**. ([Bild 14\)](#page-14-0) Wählen Sie auf der Seite über einen Rechtsklick **Edit Bindings...** oder über das **Actions**-Menü die Option **Bindings...**.

<span id="page-14-0"></span>

| 确                                                                                                    | Internet Information Services (IIS) Manager                                                                                                    | $\Box$                                                                                                    |  |  |  |  |  |  |
|----------------------------------------------------------------------------------------------------|----------------------------------------------------------------------------------------------------|----------------------------------------------------------------------------------------------------|--|--|--|--|--|--|
| $\bullet$ $\otimes$ $\bullet$ $\bullet$<br>$\bigoplus$<br>> WIN-IJ816I8O4I0 > Sites > Default Web Site ><br>$\odot$<br>$\rightarrow$    |                                                                                                    |                                                                                                    |  |  |  |  |  |  |
| File View<br>Help                                                                                                    |                                                                                                    |                                                                                                    |  |  |  |  |  |  |
| <b>Connections</b><br>6 日内保<br>Start Page<br>4 G WIN-U816I8O4I0 (EXAMPLE\A<br>Application Pools<br>4 <b>o</b> Sites<br>Default Web Site | Default Web Site Home<br>- 團一<br>Go - Show All   Group by: Area<br>Filter:<br><b>ASP.NET</b><br>$\sim$<br>A.<br>≔்<br>F.<br>Ð<br>有<br>$\frac{1}{404}$<br>ab<br>.NET<br>.NET<br>.NET<br>.NET Error<br>.NET Profile<br>.NET Roles<br>.NET Trust<br>.NET Users<br>Application<br>Connection<br>Globalization<br>Compilation<br><b>Strings</b><br>Authorizat<br>Pages<br>Levels<br><b>Settings</b><br>ī.<br>$\bullet$<br><b>Providers</b><br><b>Machine Key</b><br><b>Session State SMTP E-mail</b><br>Pages and<br>Controls<br>IIS<br>$\hat{\phantom{a}}$                                                | <b>Actions</b><br>b.<br>Explore<br><b>Edit Permissions</b><br><b>Edit Site</b><br>Bindings<br><b>Basic Settings</b><br><b>View Applications</b><br><b>View Virtual Directories</b><br>$\odot$<br><b>Manage Website</b><br>$2$ Restart<br>$\mathbb{D}$<br>Start<br>Stop |  |  |  |  |  |  |
| $\,<\,$<br>$\rightarrow$                                                                                                    | <u>iio</u><br>€<br>$\bullet$<br>$\frac{1}{404}$<br>$\bullet$<br>Ö<br>ASP<br><b>Failed</b><br><b>HTTP</b><br><b>HTTP</b><br>Authentic Compression<br>Default<br>Directory<br><b>Error Pages</b><br>Handler<br><b>Browsing</b><br>Request Tra<br>Redirect<br>Document<br><b>Mappings</b><br>Respon<br>a)<br>ú<br>€<br>$\mathbf{P}^{\bullet}$<br>萨<br><b>ISAPI Filters</b><br><b>MIME Types</b><br>Modules<br><b>SSL Settings</b><br>Logging<br>Output<br>Request<br>Filtering<br>Caching<br>Management<br>▴<br>$\checkmark$<br>$C$ <i>nnfinium</i> +<br>Mah<br>Features View <b>Content View</b><br>ie. | <b>Browse Website</b><br><sup>o</sup> Browse *:80 (http)<br>$\bullet$<br>Browse *: 443 (https)<br>Advanced Settings<br>Configure<br>Failed Request Tracing<br>Limits<br><b>Install Application From</b><br>Gallery<br>$\bullet$<br>Help<br><b>Online Help</b>          |  |  |  |  |  |  |
| Ready                                                                                                    |                                                                                                    | $\mathbf{e}_{\mathbb{H}}$                                                                                                    |  |  |  |  |  |  |

**Bild 14: Die Konfiguration der Website des Web Portals**

Fügen Sie jetzt über Add eine neue Bindung hinzu [\(Bild 15\)](#page-14-1).

<span id="page-14-1"></span>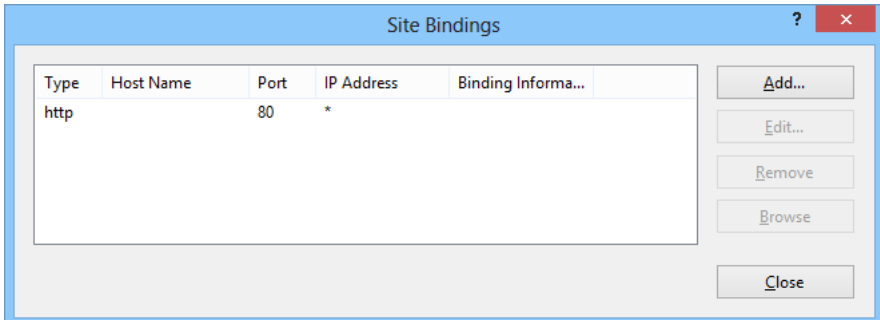

**Bild 15: Die Liste aller Bindungen**

Wählen Sie die gegebenenfalls eine bestimmte IP-Adresse, den Port 443 und das zuvor kontrollierte bzw. erstellte SSL-Zertifikat [\(Bild 16\)](#page-15-0).

<span id="page-15-0"></span>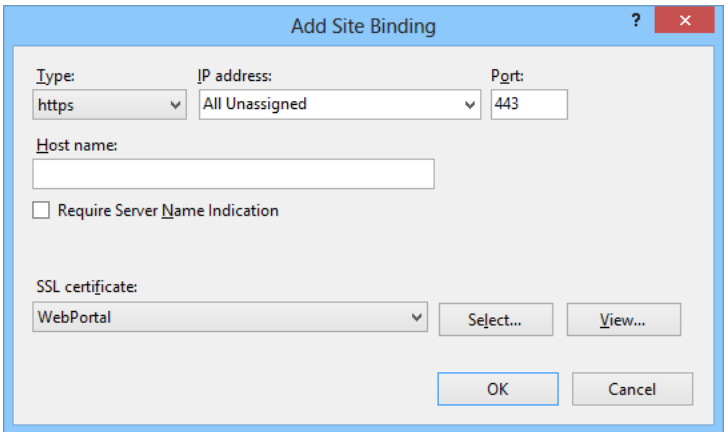

**Bild 16: Erstellen einer neuen HTTPS-Bindung**

Nach Abschluss des Dialogs erscheint die neue Site-Bindung in der Liste aller Bindungen der Website [\(Bild 17\)](#page-15-1).

<span id="page-15-1"></span>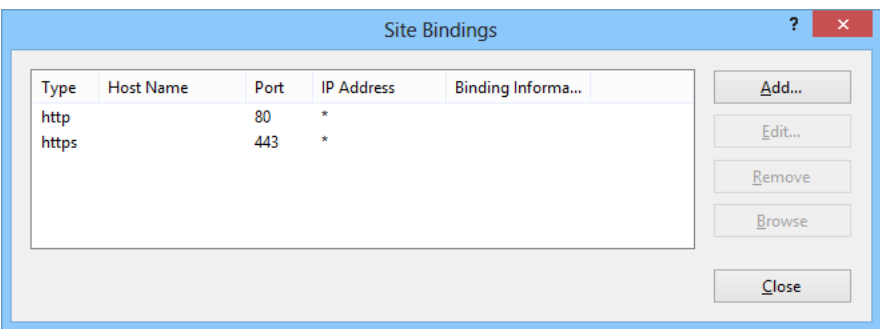

**Bild 17: Die Liste aller Bindungen mit der neu erstellten HTTPS-Bindung**

### <span id="page-16-0"></span>5. Nach der Installation

Nach Abschluss der Installation können Sie die Webseite des Web Portals über die bei der Installation angegebene Adresse aufrufen. Bei einer Standardinstallation ist diese:

https://<Rechnername>/enqsig

Sollte die Seite nicht aufrufbar sein, überprüfen Sie bitte die Konfiguration des Internet Information Servers. Schauen Sie danach in das Kapitel [Fehlerbehandlung.](#page-19-0)

Bei erfolgreicher Installation erscheint die Anmeldeseite des Web Portals ([Bild 18](#page-16-1))

<span id="page-16-1"></span>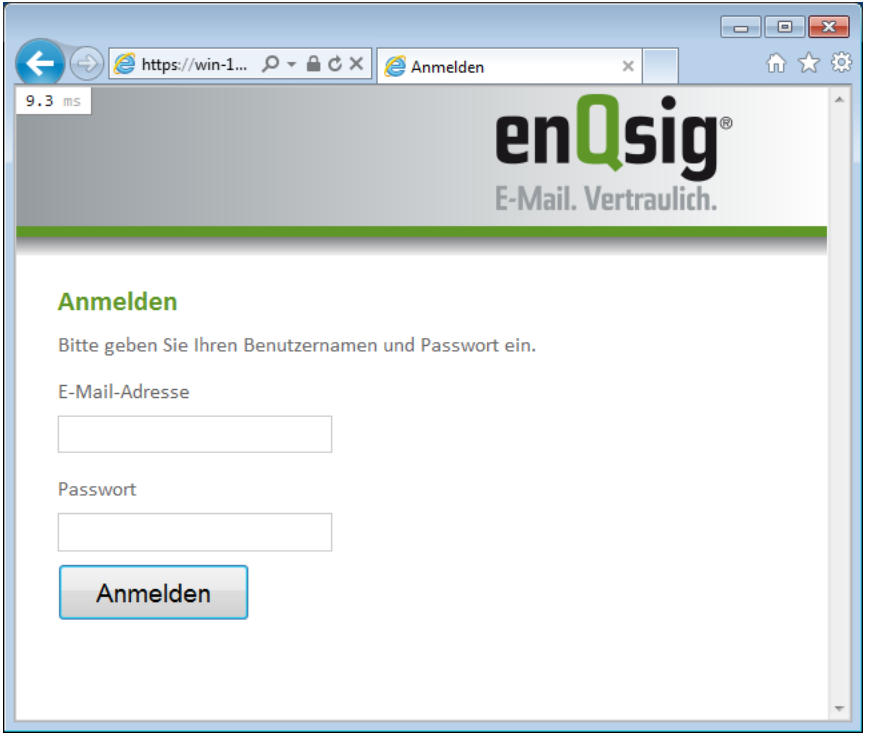

**Bild 18: Der Anmeldebildschirm des Web Portals**

Nun können Sie das Web Portal mit Ihrer Intranet Rolle verbinden. Öffnen Sie dazu die Verwaltungsoberlfäche des Net at Work Mail Gateways. Im Knoten **Konfiguration**, **Gateway Komponenten** finden Sie den Abschnitt **Web Portal**. Dort können Sie die Verbindung konfigurieren.

Wenn Sie den Large File Transfer für hochgeladene Dateien nutzen möchten und diese Dateien durch den CYREN-Dienst auf Viren überprüft werden sollen, ist noch ein weiterer Schritt notwendig. Dieser darf erst ausgeführt werden, wenn eine Verbindung zur Intranet Rolle hergestellt wurde. Öffnen sie einen Browser und navigieren Sie zu der folgenden Seite: https://servername/enqsig/ admin/configurecyren. Geben Sie auf dieser Seite den Benutzernamen und das Kennwort eines

Administratorenkontos ein. Durch diese Aktion wird der CYREN-Dienst konfiguriert. Das Portal ist nun einsatzbereit.

## <span id="page-18-0"></span>6. Upgrades

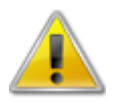

Wenn Sie ein Update von einer vorherigen Version des Web Portals durchführen, beachten Sie bitte unbedingt die folgenden Punkte.

- Sie müssen in den meisten Fällen einer Aktualisierung vor und nach der Installation manuelle Schritte durchführen, da sonst der reibungslose Betrieb des Web Portals nicht mehr gewährleistet ist. Beachten Sie dazu die Schritte im Abschnitt [Upgrade Pfade](#page-18-1). Die Abschnitte sind kumulativ, das heißt, dass Sie für eine Aktualisierung der Version 8.5 auf 9.2 die Abschnitte [Updates von](#page-18-4) [Version 8.5](#page-18-4), [Updates von Version 9.0](#page-18-3) und [Updates von Version 9.1](#page-18-2) lesen sollten.
- Bitte kontrollieren Sie nach der Durchführung einer Programmaktualisierung in jedem Fall die Konfiguration Ihres Web Portals.

### <span id="page-18-1"></span>**Upgrade Pfade**

Je nachdem von welcher vorherigen Version Sie auf die aktuelle Version des Web Portals aktualisieren, müssen unterschiedliche Schritte durchgeführt werden.

#### <span id="page-18-2"></span>**Updates von Version 9.1 auf Version 9.2**

Beim Update von der Version 9.1 auf die Version 9.2 bleiben während des Updates alle Einstellungen und Benutzerinformationen erhalten.

#### <span id="page-18-3"></span>**Updates von Version 9.0 auf Version 9.1**

Beim Update von der Version 9.0 auf die Version 9.1 bleiben während des Updates alle Einstellungen und Benutzerinformationen erhalten.

#### <span id="page-18-4"></span>**Updates von Version 8.5 auf Version 9.0**

Beim Update von der Version 8.5 auf die Version 9.0 bleiben während des Updates alle Einstellungen und Benutzerinformationen erhalten.

#### <span id="page-18-5"></span>**Updates von Version 8.0 auf Version 8.5**

Beim Update von der Version 8.0 auf die Version 8.5 bleiben während des Updates alle Einstellungen und Benutzerinformationen erhalten.

## <span id="page-19-0"></span>7. Fehlerbehandlung

### <span id="page-19-1"></span>**Anmeldeseite nicht erreichbar - Fehler 500.21**

Falls die Anmeldeseite nicht angezeigt wird, sondern stattdessen der HTTP Fehler 500.21 ist wahrscheinlich ASP.NET 4.5.1 im IIS nicht richtig installiert bzw. registriert.

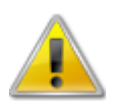

Bevor Sie das ASP.NET Framework 4.5.1 auf Ihrem Internet Server neu registrieren, überprüfen Sie bitte, ob das Framework mit eventuellen anderen Internetseiten, die auf diesem Server gehostet werden, kompatibel ist. Sichern Sie Ihr System und speziell die IIS-Konfiguration bevor Sie fortfahren.

Führen Sie eine erneute Installation mit dem folgenden Befehl durch:

```
%windir%\Microsoft.NET\Framework64\v4.0.30319>aspnet_regiis.exe -i
```
### <span id="page-20-0"></span>8. Anhang

### <span id="page-20-1"></span>**Anzeige des Zertifikatsspeichers des lokalen Computers**

Um die Zertifikate des lokalen Computers anzuzeigen sind die folgenden Schritte notwendig:

Starten Sie eine neue MMC-Konsole (Start -> Ausführen -> mmc.exe) ([Bild 19](#page-20-2)).

<span id="page-20-2"></span>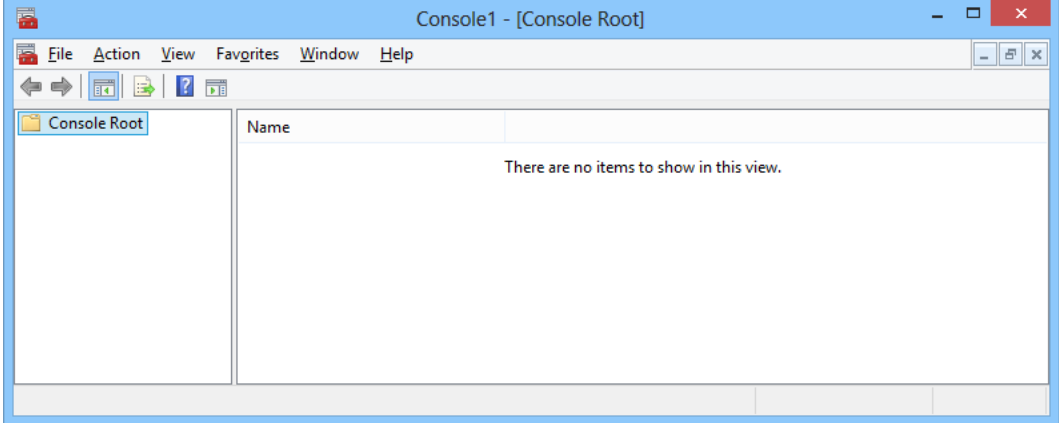

#### **Bild 19: Eine leere MMC**

Klicken Sie im Menü **Datei** / **File** auf **Snap-In hinzufügen/entfernen** / **Add/Remove Snap-in**. Wählen Sie das **Zertifikate** / **Certificates** Snap-In aus und klicken Sie auf **Hinzufügen** / **Add** ([Bild 20\)](#page-21-0).

<span id="page-21-0"></span>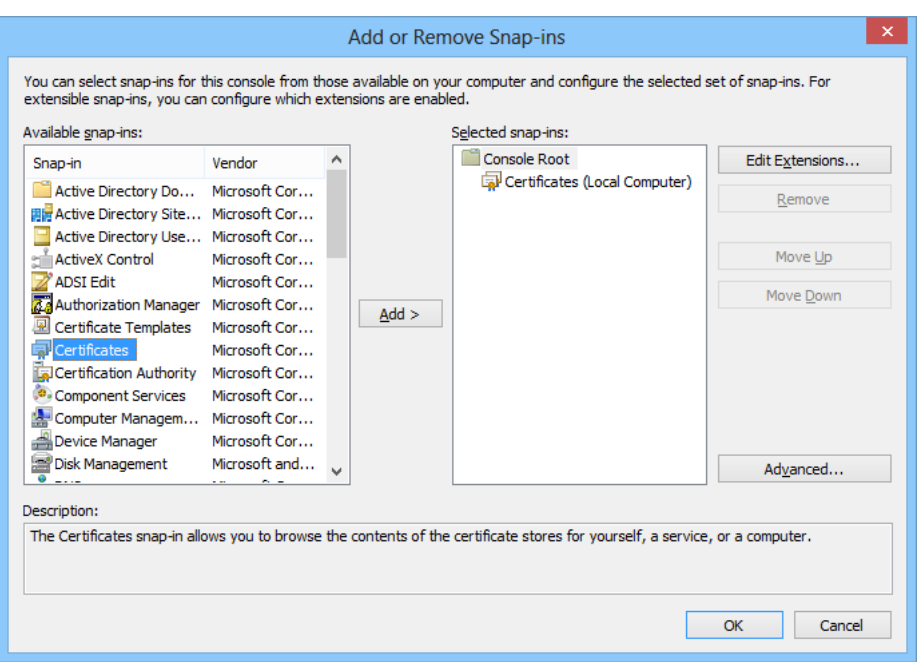

**Bild 20: Ein Dialog zum Hinzufügen von Snap-Ins**

Es erscheint der Konfigurationsassistent für das Snap-In **Zertifikate**. Wählen Sie hier zuerst das **Computer Konto** / **Computer account** [\(Bild 21\)](#page-21-1) und im nächsten Schritt **Lokaler Computer** / **Local computer** [\(Bild 22\)](#page-22-0) lokalen Computer aus und klicken Sie auf **Beenden** / **Finish**.

<span id="page-21-1"></span>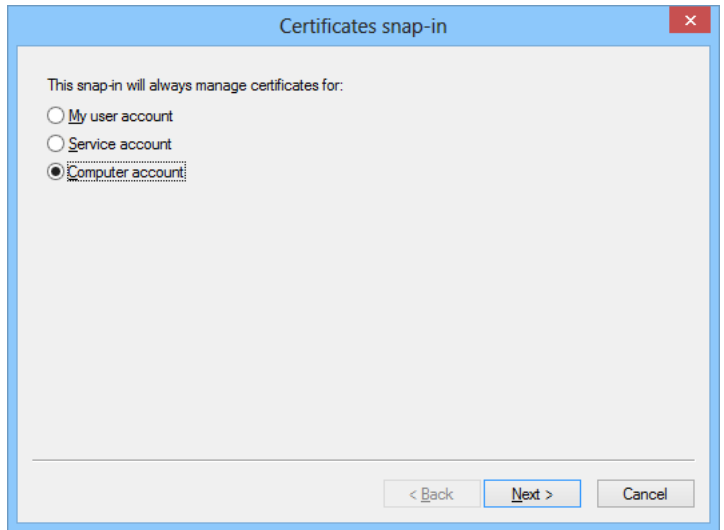

**Bild 21: Auswahl des Computer Kontos**

<span id="page-22-0"></span>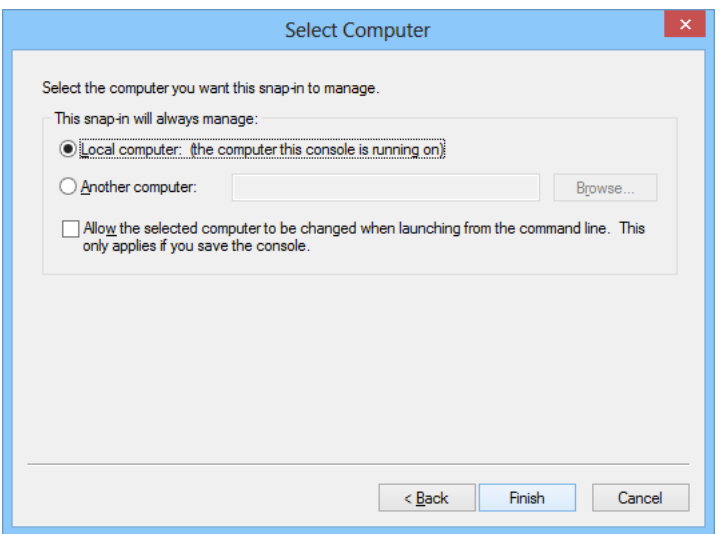

**Bild 22: Auswahl des lokalen Computers**

Schließen sie den Dialog **Snap-In hinzufügen oder entfernen / Add or Remove Snap-ins** mit **OK**. Klicken Sie im Fenster **Konsolenstamm** / **Console Root** auf **Zertifikate (Lokaler Computer)** / **Certificates (Local Computer)**, um die Zertifikatspeicher für den Computer anzuzeigen.